# CT Student Portal  $\triangleright$  (SSO) First Time Login Guide for Student

### CT Student Portal(SSO) - Log in with school's email address to access the College's online system.

### **BB – Blackboard**

A online learning platform that offers a wide range of various learning tools which include downloading courses materials, participating in the discussion board, getting latest announcement, and also support collaboration. Students can also participate in the online classroom through the platform.

### **M365 - Microsoft 365**

It combines email, calendar, file storage and sharing, online Office application and other collaboration tools available to all students. Students are able to access the tools in M365 via mobile apps or browsers and are authorized to download and install the Microsoft Office for personal computers and mobile devices.

### **E-resources from HKCT Academic Pavilion**

Access the library electronic databases through student portal and reading e-books.

## CT Student Portal(SSO)

- Log in with school's email address to access the College's online system.

3

### **Other online Services**

- ▶ OTFA Online Tuition Fee app
- ATS Attendance Tracking System
- ▶ OARA Online Academic Results app
- OSP Online Student Particular
- **U-Choice**
- **i**-Plus Records
- ▶ eSFQ e-Student Feedback Questionnaires
- **Turnitin**

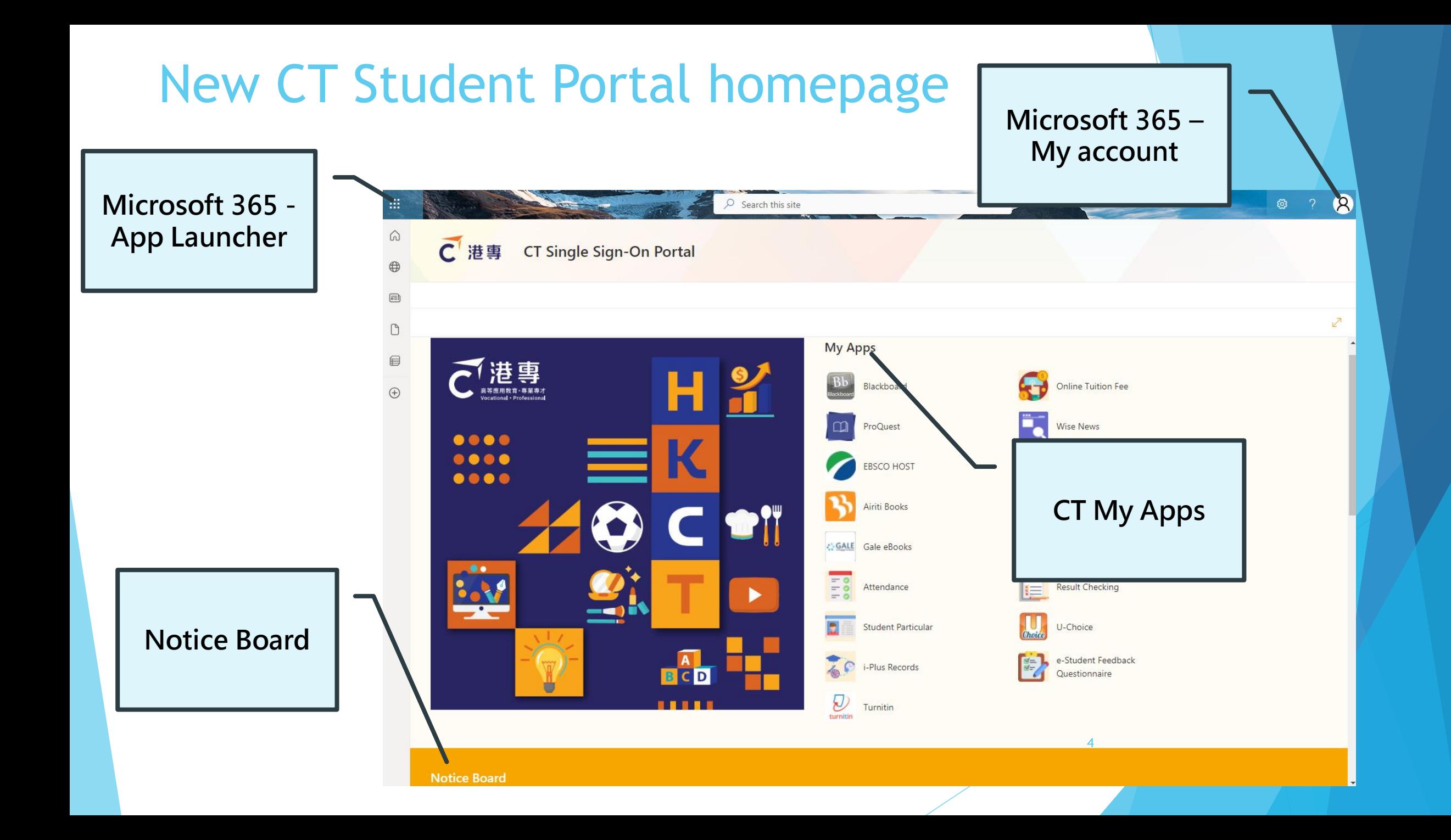

### **New platform, A new look**

- Your accounts need to be reactivated for applying the update.

### **For current student**:

- Your **Login User Name will not change**
- Your **Password will be reset to the default**
- The **Default Password Format has been changed**
- Phone **MFA** is required

### **Please refer to the following**

**guidelines for details**

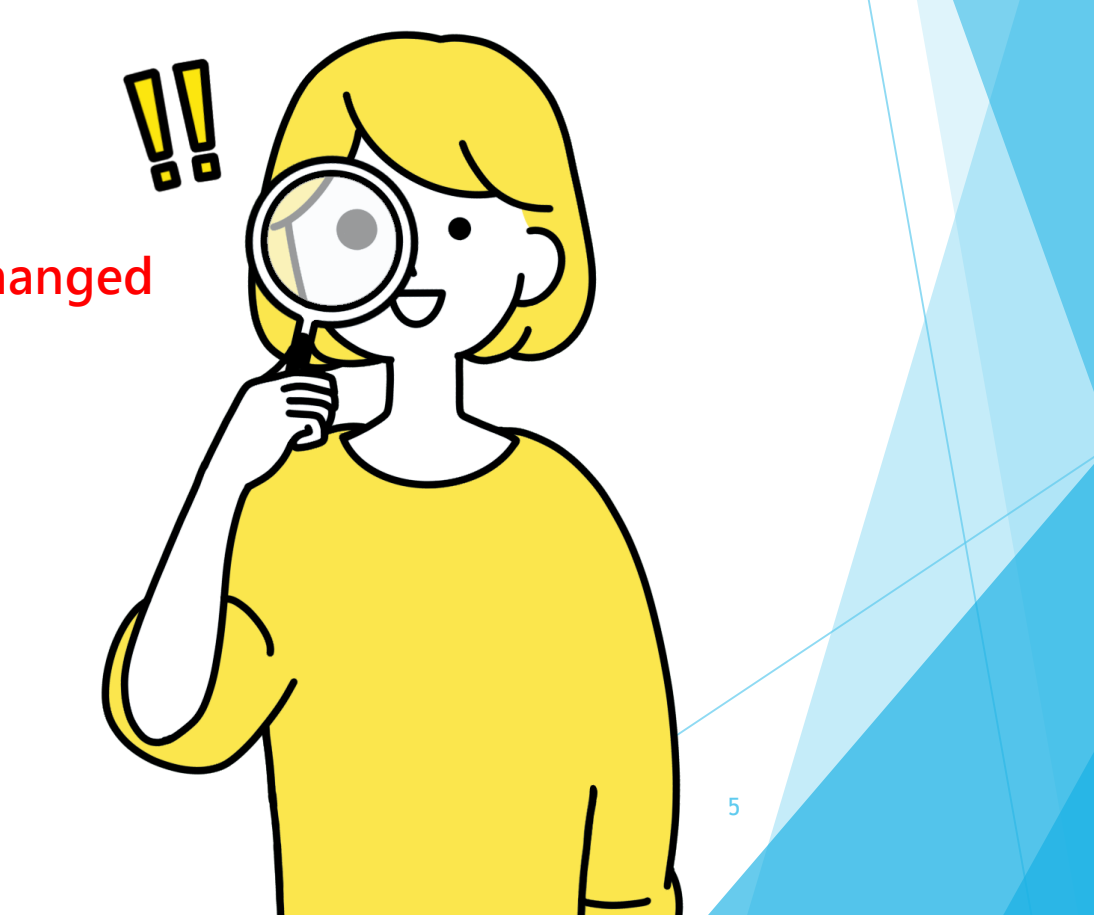

### First Time Login to SSO

**Step 1: Login with default password.**

**Step 2: Set up MFA authentication.**

**Step 3: Complete online registration (Student Particular)**

6

**HKCT Institute of Higher Education** 例: S1234567@student.ctihe.edu.hk

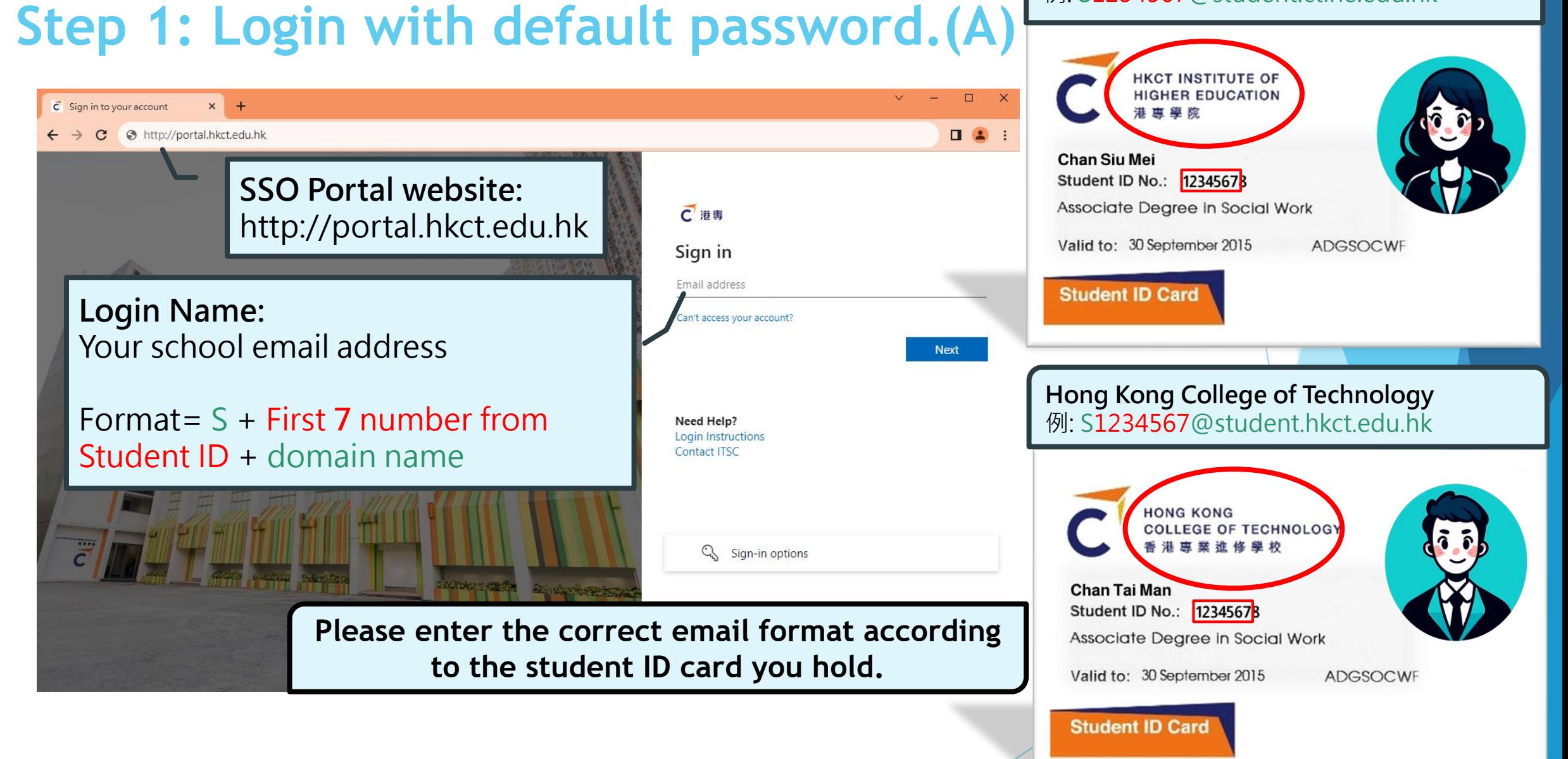

## **Step 1: Login with default password.(B)**

**HKID Card** Example: 668668@CT

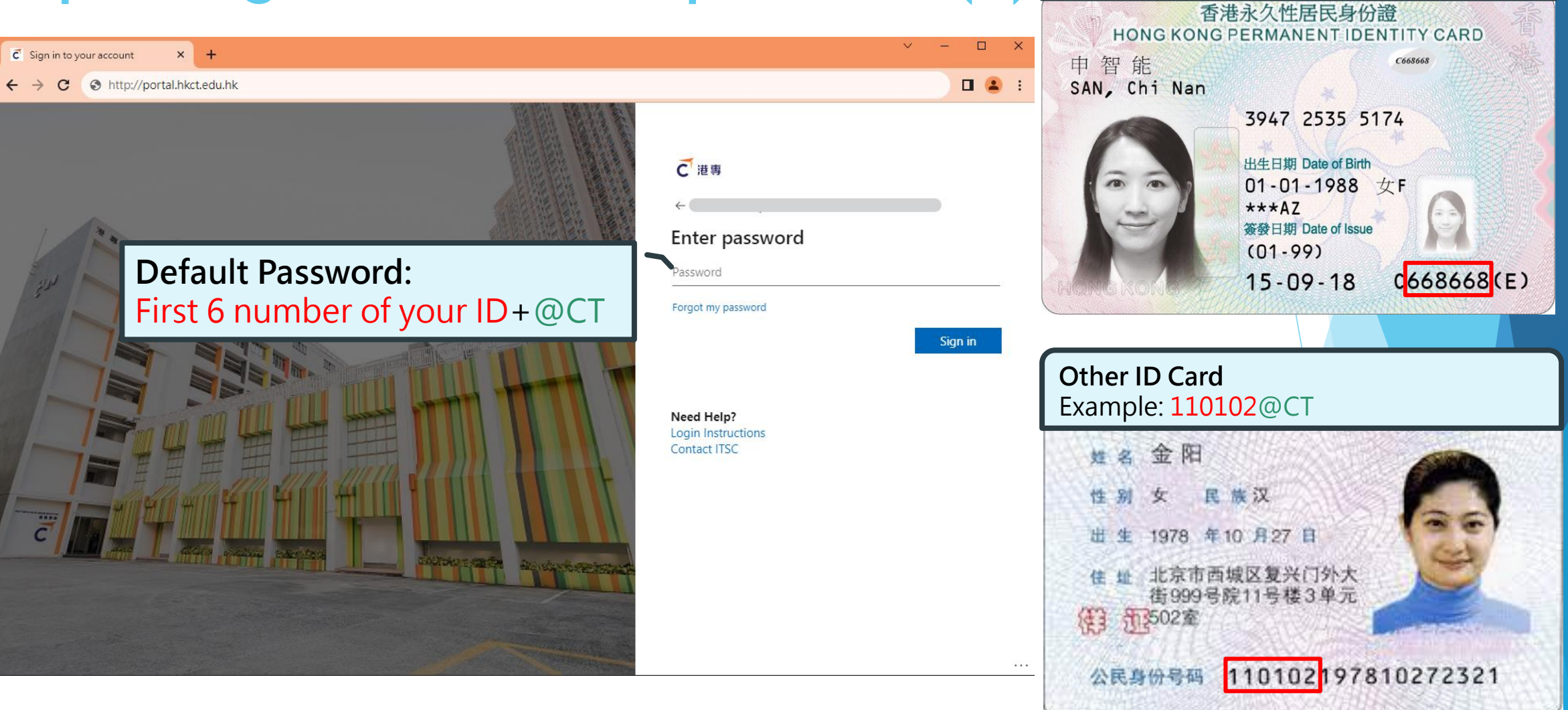

 $\overline{8}$ \* The above documents are samples released by the Government to the public.

### **Step 1: Login with default password.(C)**

![](_page_8_Picture_20.jpeg)

## **After successfully changing password**

### $\times$  +  $\overline{C}$  Sign in to your account

### la login.microsoftonline.com/25d36ad3-769b-48e4-a020-ce41c22e0cb2/login

![](_page_9_Picture_4.jpeg)

### 图 10  $\Box$   $\Box$

### C 港専

### More information required

Your organization needs more information to keep your account secure

Use a different account

Learn more

Need Help? Login Instructions Contact ITSC

**Next** 

means you have successfully changed your password. Please click "Next" to start setting up MFA.

If you see this page, it

## **Step 2: Set up MFA authentication.(A)**

### **Prepare your phone (Must with SMS function)**

(If you can't use your phone for verification, you can choose to use your personal email as the verification method, this tutorial shows the steps for phone verification)

![](_page_10_Picture_3.jpeg)

## **Step 2: Set up MFA authentication.(B)**

![](_page_11_Picture_7.jpeg)

## **Step 2: Set up MFA authentication.(B)**

![](_page_12_Picture_9.jpeg)

## **Step 2: Set up MFA authentication.(C)**

![](_page_13_Figure_1.jpeg)

## **Step 2: Set up MFA authentication.(C)**

![](_page_14_Picture_18.jpeg)

## **Step 2: Set up MFA authentication.(D)**

![](_page_15_Picture_10.jpeg)

![](_page_16_Figure_0.jpeg)

## **Step 3: Complete online registration(A)**

![](_page_17_Picture_46.jpeg)

果似工文接种

efore using the online service, you must e the "Student Particular" APP to mplete and submit your personal formation as required by the HKCT egistry to complete the student gistration process.

 $\Box$  $\times$ 

Q 口 A 訪客 : 63 7

18

## **Step 3: Complete online registration(B)**

![](_page_18_Picture_31.jpeg)

 $\overline{\phantom{a}}$ 

### **Step 3: Complete online registration(C)**

![](_page_19_Picture_16.jpeg)

Service Service

### **Step 3: Complete online registration(D)**

![](_page_20_Picture_12.jpeg)

## **Step 3: Complete online registration(E)**

![](_page_21_Figure_1.jpeg)